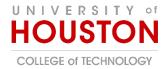

# Class Team with Recommended Settings

This document outlines the recommend settings and steps to create a Class Team. Below is a video providing additional commentary with more detail.

Watch '2021 Summer Class Setup' | Microsoft Stream

## Table of Contents

| Class T | Team with Recommended Settings      | 1 |
|---------|-------------------------------------|---|
| G       | General Channel Settings (Optional) | 1 |
| Cl      | lass Meeting Channel                | 2 |
| Cl      | Class Meeting Channel Settings      | 3 |
| Fi      | ile Permissions in SharePoint       | 5 |
| D       | Discussion Channel (optional)       | 7 |
| Re      | ecurring Class Meeting              | 8 |
| Μ       | Neetings Options                    | 9 |
| A       | ctivate Class Team                  | 1 |
|         |                                     |   |

#### General Channel Settings (Optional)

Locks down the General Channel to be used as a landing page or place to post announcements. This also disables additional conversations from being added to the channel and removes the ability for students to start an adhoc meeting in the general channel using the Meeting button in the top right.

1. Click on the three dots next to the "General" Channel and navigate to Manage Channel.

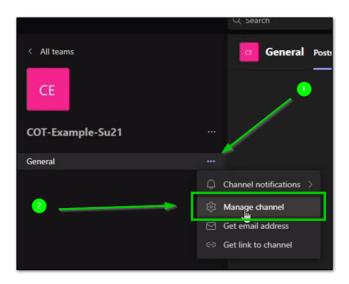

2. Select "Only owners can post messages." Changes are saved automatically.

| CE COT-Example-Su21 > General ···                                                              |                                              |                                                                                    |  |  |  |  |
|------------------------------------------------------------------------------------------------|----------------------------------------------|------------------------------------------------------------------------------------|--|--|--|--|
| - Permissions                                                                                  | Set channel moderation preferences           |                                                                                    |  |  |  |  |
|                                                                                                | <ul> <li>Team code</li> </ul>                | Share this code so people can join the team directly - you won't get join requests |  |  |  |  |
|                                                                                                | Fun stuff                                    | Allow emoji, memes, GIFs, or stickers                                              |  |  |  |  |
|                                                                                                | > Tags                                       | Choose who can manage tags                                                         |  |  |  |  |
|                                                                                                | General Channel:                             |                                                                                    |  |  |  |  |
|                                                                                                | <ul> <li>Anyone can post messages</li> </ul> |                                                                                    |  |  |  |  |
| Anyone can post show alert that posting will notify everyone (recommended for     large teams) |                                              |                                                                                    |  |  |  |  |
| Only owners can post messages                                                                  |                                              |                                                                                    |  |  |  |  |
|                                                                                                |                                              |                                                                                    |  |  |  |  |

### Class Meeting Channel

Provides students with an easy way to access scheduled class meetings and video recordings.

1. Click on the three dots next to the Team Name and click on Add Channel.

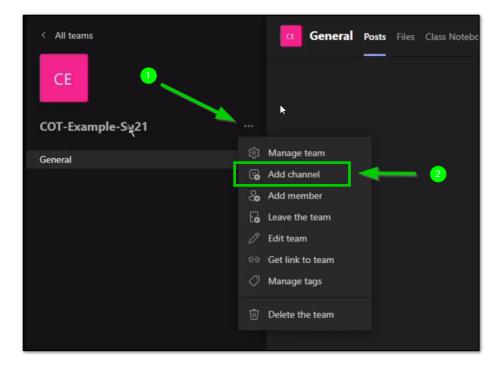

2. Add a Channel Name like "Class Meetings" and Check "Automatically show this channel in everyone's channel list."

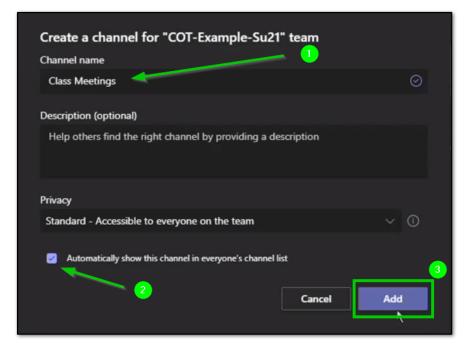

**Class Meeting Channel Settings** 

This settings change prevents new conversations being added to the channel allowing for students to easily navigate to the scheduled meetings by preventing the information to scroll off screen. This also removed the ability to start an adhoc meeting using the Meetings button in the top right.

1. Click on the three dots next to the "Class Meeting" Channel and navigate to Manage Channel.

| < All teams      |     | Class Meeting           |
|------------------|-----|-------------------------|
| COT-Example-Su21 |     |                         |
| Class Meetings   |     |                         |
|                  | j t | Channel notifications > |
|                  | ŵ   | Manage channel          |
|                  |     | Get email address       |
|                  | Θ   | Get link to channel     |
| 2                | 0   | Edit this channel       |
|                  | ⑰   | Delete this channel     |
|                  |     |                         |

2. Change Channel moderation to **On.** Changes are saved automatically. The first option below labeled Allow members to reply to channel messages controls the ability for students to chat in the meeting so you can turn on and off the meeting chat by checking and unchecking that option.

| Channel settings Analytics |                                              |  |  |  |  |  |
|----------------------------|----------------------------------------------|--|--|--|--|--|
| • Permissions              | Set channel moderation preferences           |  |  |  |  |  |
|                            | Channel moderation                           |  |  |  |  |  |
|                            | On 🗸                                         |  |  |  |  |  |
|                            | Who are the moderators?                      |  |  |  |  |  |
|                            | Team owners Manage                           |  |  |  |  |  |
|                            | Who can start a new post?<br>Only moderators |  |  |  |  |  |
|                            |                                              |  |  |  |  |  |
|                            | Team member permissions                      |  |  |  |  |  |
|                            | Allow members to reply to channel messages   |  |  |  |  |  |
|                            | Allow members to pin channel messages        |  |  |  |  |  |
|                            | Allow bots to submit channel messages        |  |  |  |  |  |
|                            | Allow connectors to submit channel messages  |  |  |  |  |  |
|                            |                                              |  |  |  |  |  |

#### File Permissions in SharePoint

By changing the file permissions in SharePoint, faculty can prevent students from adding, deleting, or renaming files including videos in a channel. Changing the permissions of the entire "Class Meetings" channel as shown below grants students Read Only Access to all files and subfolders. If faculty and students need to work on documents interactively, the same steps can be performed on only the Recording folder which will grant students Read Only access to only files and folders in the Recording folder. Alternately, faculty could create a separate Teams Channel dedicated for discussions.

1. Open the Class Meetings Channel, Navigate to **Files** and Click on **Open in SharePoint.** This will open a separate window using your default browser.

| Class Meetings Posts Files Note                                                            |                 | - 1                          |                      |
|--------------------------------------------------------------------------------------------|-----------------|------------------------------|----------------------|
| $+$ New $\checkmark$ $\overline{\uparrow}$ Upload $\checkmark$ $\textcircled{S}$ Copy link |                 | + Add cloud storage          | 🚯 Open in SharePoint |
| Class Meetings                                                                             | Modified $\lor$ | Modified By $\smallsetminus$ | 2                    |
|                                                                                            |                 |                              |                      |

2. Navigate to Documents to view all folders

|        | HOUSTON        | SharePoint                 | , ○ Search this library               |                    |                             |
|--------|----------------|----------------------------|---------------------------------------|--------------------|-----------------------------|
| ©<br>⊕ | CE COT-Exam    | ple-Su21                   |                                       |                    | *                           |
|        | Home           | + New ∨ ↑ Upload ∨         | Edit in grid view 🖻 Share 👁 Copy link | G Sync ⊥ Download  | d 🗟 Add shortcut to OneDriv |
|        | Conversations  |                            |                                       |                    |                             |
|        | Documents      | Documents > Class Meetings | 5                                     |                    |                             |
|        | Shared with us | 🗋 Name 🗸                   | Modified $\vee$                       | Modified By $\vee$ | + Add column $\vee$         |

3. Click the three dots next to the Class Meeting Folder and select Manage Access

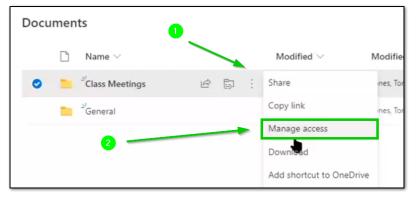

4. Change the permission for the Team Members to Can view from Can edit.

| Edit | in grid | d view 🖻 Share 🔏 Copy link | ↓ Downloa | d 🚦 Add shortcut to | OneDrive 📋 Delete  | -⊠ Pin to top 🛋 Rename  | ··· × 1: | Manage Access                             |
|------|---------|----------------------------|-----------|---------------------|--------------------|-------------------------|----------|-------------------------------------------|
| Docu | men     | ts                         |           |                     |                    |                         |          | ூ Links giving access ⊙ 🖉 Share           |
|      | Ľ       | Name $\vee$                |           | Modified $\sim$     | Modified By $\vee$ | $\pm$ Add column $\sim$ |          | There are no sharing links for this item. |
| 0    |         | Class Meetings             | 5         | 3 minutes ago       | Jones, Tom         |                         |          | <sup>№</sup> Direct access <sup>①</sup> + |
|      | 1       | General                    |           | 13 minutes ago      | Jones, Tom         |                         |          | COT-Example-Su21 Owners Owner             |
|      |         |                            |           |                     |                    | 0 ~                     |          | COT-Example-Su21 Owners Owner             |
|      |         |                            |           |                     |                    |                         |          | COI-Exemple-Su21 Visitors 🛛 🗶 🗸           |
|      |         |                            |           |                     |                    | 9                       |          | COT-Example-Su21 Members                  |

5. **Repeat** Step 3-4 for the *General* Channel if you want to prevent students from uploading documents to that channel

#### Discussion Channel (optional)

Allows students to have place to add delete or rename files as well as create new conversations in the channel and host adhoc meetings if this functionality is desired.

1. Click on the three dots next to the Team Name and click on Add Channel.

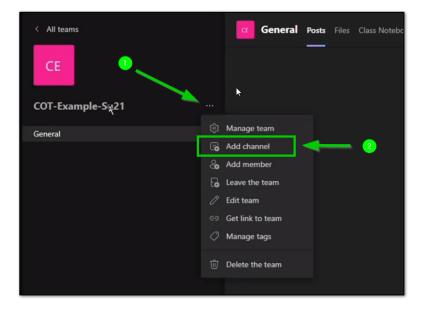

2. Add a Channel Name like "Discussions" and Check "Automatically show this channel in everyone's channel list."

| Create a channel for "COT-Example-Su21" team                  |         |
|---------------------------------------------------------------|---------|
| Channel name                                                  |         |
| Class Meetings                                                | $\odot$ |
| Description (optional)                                        |         |
| Help others find the right channel by providing a description |         |
| Ртіvасу                                                       |         |
| Standard - Accessible to everyone on the team                 | ~ (i)   |
| Automatically show this channel in everyone's channel list    | 9       |
| Cancel                                                        | Add     |

## Recurring Class Meeting

- 1. Create a name for the recurring meeting, ie COT-Example-Su21
- 2. Set start time of and date of the meeting
- 3. Click on Does not Repeat and change to custom

|      | New meeting Details           | Scheduling Assistant                                               |            |
|------|-------------------------------|--------------------------------------------------------------------|------------|
| Time | zone: (UTC-06:00) Central Tim | e (US & Canada) $leftarrow$ Require registration: None $leftarrow$ |            |
|      | COT-Example-Su21              | · 0                                                                |            |
| ී    | Add required attendees        |                                                                    | + Optional |
| ©    | 6/1/2021                      | 8:00 AM ∨ → 6/1/2021 9:30 AM ∨ 1h 30m • All day                    | _ 2        |
| ¢    | Does not repeat 🗸 🗸           |                                                                    |            |
|      | Does not repeat               | Class Meetings                                                     |            |
|      | Every weekday (Mon - Fri)     |                                                                    |            |
|      | Daily<br>Weekly               |                                                                    |            |
|      |                               | 스 ʌA Paragraph ⋈ Ag   근 ·근 ⅲ 建   99 ↔ 틀 曲   り 약                    |            |
|      | Yearly                        | ting                                                               |            |
|      | Custona                       | ← 0                                                                |            |
|      |                               | -                                                                  |            |
|      |                               |                                                                    |            |
|      |                               |                                                                    |            |
|      |                               |                                                                    |            |
|      |                               |                                                                    |            |
|      |                               |                                                                    |            |
|      |                               |                                                                    |            |
|      |                               |                                                                    |            |

4. Change the recurrence to fit the schedule of your class and choose an appropriate an End Date and click **Save** 

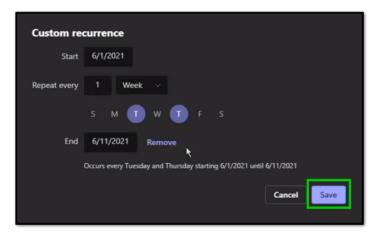

Meetings Options

1. Click on the three dots next to the "Class Meeting" as shown below.

|                       |                    |         |                           |                                                                                                    |                |          | ~ ~     |
|-----------------------|--------------------|---------|---------------------------|----------------------------------------------------------------------------------------------------|----------------|----------|---------|
| < All teams           |                    |         | Your status               | is set to do not disturb. You'll only get notifications for urgent messages and from your priority contacts. Q | hange settings |          |         |
|                       | Class Meetings Pos | - Film  |                           |                                                                                                    |                |          | Q Meet  |
|                       | Class meetings Pos | B Files |                           |                                                                                                    |                |          | Ô, Meer |
| CE                    |                    |         |                           |                                                                                                    |                |          |         |
|                       |                    |         |                           |                                                                                                    |                |          |         |
| COT-Example-Su21 ···· |                    |         |                           |                                                                                                    |                |          |         |
|                       |                    |         |                           |                                                                                                    |                |          |         |
| General               |                    |         |                           |                                                                                                    |                |          |         |
| Class Meetings        |                    |         |                           |                                                                                                    |                |          |         |
|                       |                    |         |                           |                                                                                                    |                |          |         |
|                       |                    |         |                           |                                                                                                    |                |          |         |
|                       | /                  |         |                           |                                                                                                    |                |          |         |
|                       |                    | -       |                           |                                                                                                    |                |          |         |
|                       |                    |         |                           |                                                                                                    |                |          |         |
|                       |                    |         |                           |                                                                                                    |                |          |         |
|                       |                    |         |                           | Welcome to the class!                                                                                          |                |          |         |
|                       |                    |         |                           | Try @mentioning the class name or student names to start a conversation.                                       |                |          |         |
|                       |                    |         |                           | Today                                                                                                    |                |          |         |
|                       |                    | ر ب     | ones, Tom set this chan   | nel to be automatically shown in the channels list.                                                            | 👍 🏓 🗢 😌 😁 😁 🗠  |          |         |
|                       |                    |         | Jones, Tom 9:23 AM        |                                                                                                    |                |          |         |
|                       |                    | 102     | Scheduled a meeti         | -                                                                                                    |                | <b>-</b> |         |
|                       |                    |         | COT-Examp<br>Occurs every | le-Su21<br>Tue and Thu @8:00 AM until 6/11/2021                                                                |                |          |         |
|                       |                    |         | ← Reply                   |                                                                                                    |                | 1        |         |
|                       |                    |         |                           |                                                                                                    |                |          |         |
|                       |                    |         |                           |                                                                                                    |                |          |         |
|                       |                    |         |                           |                                                                                                    |                |          |         |
|                       |                    |         |                           |                                                                                                    |                |          |         |
|                       |                    |         |                           |                                                                                                    |                |          |         |
|                       |                    |         |                           |                                                                                                    |                |          |         |
|                       |                    |         |                           |                                                                                                    |                |          |         |
|                       |                    |         |                           |                                                                                                    |                |          |         |

2. **Click** on the Meeting Options Tab at the near the top. This will launch a website in your default browser

|     | Your status is set to do not disturb. You'll only get notifications for urgent message                                       | s and from your priority contacts. <u>Change</u> |
|-----|----------------------------------------------------------------------------------------------------|--------------------------------------------------|
|     | COT-Example-Su21 Chat Details Scheduling Assistant                                                                           |                                                  |
| × c | X Cancel meeting GO Copy link Time zone: (UTC-06:00) Central Time (US & Canada) Meeting aptions Require registration: None V |                                                  |
|     | COT-Example-Su21                                                                                                    |                                                  |
| ്റ  | Add required attendees                                                                                                    | + Optional                                       |
|     | ⓒ 6/1/2021 8:00 AM $\checkmark$ → 6/1/2021 9:30 AM $\checkmark$ 1h 30m • All day                                             |                                                  |
| ¢   | $\circlearrowleft$ Occurs every Tuesday and Thursday starting 6/1/2021 until 6/11/2021 $$                                    |                                                  |
| E   | E COT-Example-Su21 > Class Meetings                                                                                          |                                                  |

- 3. Configure the following options.
  - a. Who can bypass the lobby: People in my organization
  - b. Always let callers bypass the lobby: No
  - c. Announce when callers join or leave: No
  - d. Who can present: Only Me
  - e. Allow mic for attendees: Yes
  - f. Allow camera for attendees: Yes
  - g. Allow Reactions: Yes
- 4. Click Save

| <b>uii</b>                                      |                                  |
|-------------------------------------------------|----------------------------------|
| COT-Example-Su21                                |                                  |
| Occurs every Tue and Thu @8:00 AM until June 11 |                                  |
| 🐣 Jones, Tom                                    |                                  |
| Meeting options                                 |                                  |
| Who can bypass the lobby?                       | People in my organization $\sim$ |
| Always let callers bypass the lobby             | 2 No                             |
| Announce when callers join or leave             | 3 No (                           |
| Who can present?                                | 4 Only me 🗸                      |
| Allow mic for attendees?                        | Yes 💽                            |
| Allow camera for attendees?                     | Yes 💽                            |
| Allow reactions                                 | Yes 💽                            |
|                                                 | Save                             |

## Activate Class Team

1. On the left column click on "Teams". Then click the class team you would like to activate.

| < >              | Q Search                         | - 🕰 - 🗆 ×                    |  |  |  |
|------------------|----------------------------------|------------------------------|--|--|--|
| <br>Activity     | Teams 2                          | ⊤ හු ළੰ⁺ Join or create team |  |  |  |
| <b>E</b><br>Chat | 1) Your teams                    |                              |  |  |  |
| Teams            |                                  |                              |  |  |  |
| E Calendar       | EF                               | CF                           |  |  |  |
| <b>C</b> alls    | ELET6313-NetworkSecurity-CIS6325 | CIS6321-14662-2020-FA        |  |  |  |
| •••              |                                  |                              |  |  |  |
|                  |                                  |                              |  |  |  |
| Ĥ                | Hidden teams                     |                              |  |  |  |
| Apps             |                                  |                              |  |  |  |
| ?<br>Help        |                                  |                              |  |  |  |

2. Once you are satisfied with your team, click "**Activate**" at the top to allow students access to the Team.

| < >            |                           | Search or type a command                                | 🦬 – 🖬 ×     |
|----------------|---------------------------|---------------------------------------------------------|-------------|
| Activity       | < All teams               | 1 student is waiting to jurn. Activate                  |             |
| <b>D</b> ut    | ×1                        | General Posts Files Class Notebook Assignments Grades + | do Team ••• |
| teams          | xEDUC8299-10006-2020-XMas |                                                         |             |
| C. Acsignments |                           |                                                         |             |
| Calendar       | General                   | Welcome to xEDUC8299-10006-2020-XMas                    |             |
| Calendar       |                           | Choose where you want to start                          |             |
| Cells :        |                           |                                                         |             |
| Film           |                           |                                                         |             |
|                |                           | 8° V                                                    |             |
|                |                           | Upload Class Materials Find help & training             |             |
|                |                           |                                                         |             |
|                |                           |                                                         |             |
|                |                           |                                                         |             |
|                |                           |                                                         |             |
|                |                           |                                                         |             |
| ()<br>Help     |                           |                                                         |             |
|                |                           | Start a new conversation. Type @ to mention someone.    |             |
|                |                           |                                                         | Δ           |

3. Click "Activate" one more time.

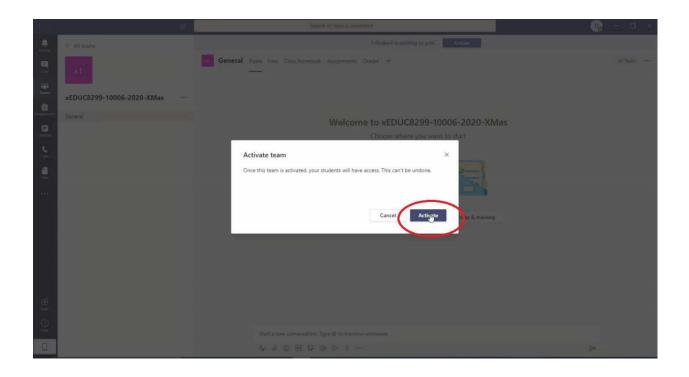